# «Bandicam» бағдарламасы арқылы бейне дәрістерді құруға

арналған нұсқаулық

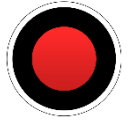

### **Құрметті әл-Фараби атындағы ҚазҰУ-дің оқытушылары,**

Бұл нұсқаулық «BandiCam» экранды түсіру бағдарламасын қолдана отырып, бейне дәрістер жасауға көмектеседі. Егер сізде бағдарлама орнатылған болса, жұмысты **3-ші бөлімнен** бастауға болады.

Оқытушының ең жақсы бейне дәрістерін жазуда веб-камераны пайдаланбай, тек экранның суретін және дауысыңызды жазуға болады. Бірақ студенттер сіздің бетіңізді көретіндей етіп дәрісті камера арқылы жазу ұсынылады. Егер компьютерде веб-камера болмаса, қалауыңыз бойынша смартфондағы камераны пайдалана аласыз (**5-ші бөлімді** қараңыз).

## Мазмұны

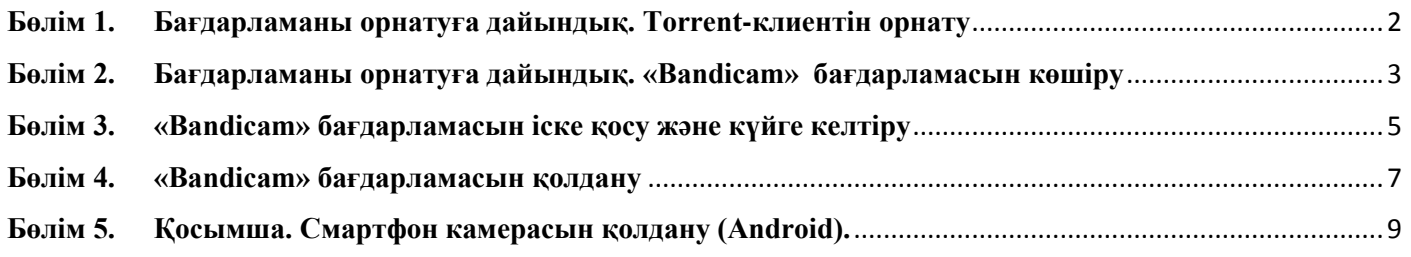

#### **Бөлім 1. Бағдарламаны орнатуға дайындық. Torrent-клиентін орнату**

<span id="page-1-0"></span>Кез келген торренттік клиентті өзіңіз жүктеп алыңыз немесе қадамдық нұсқауларды қолданыңыз:

- 1.1. [https://www.utorrent.com](https://www.utorrent.com/) сайтына өтіңіз;
- 1.2. Ашылған терезеде «Өнімдер» өрісін таңдаңыз::

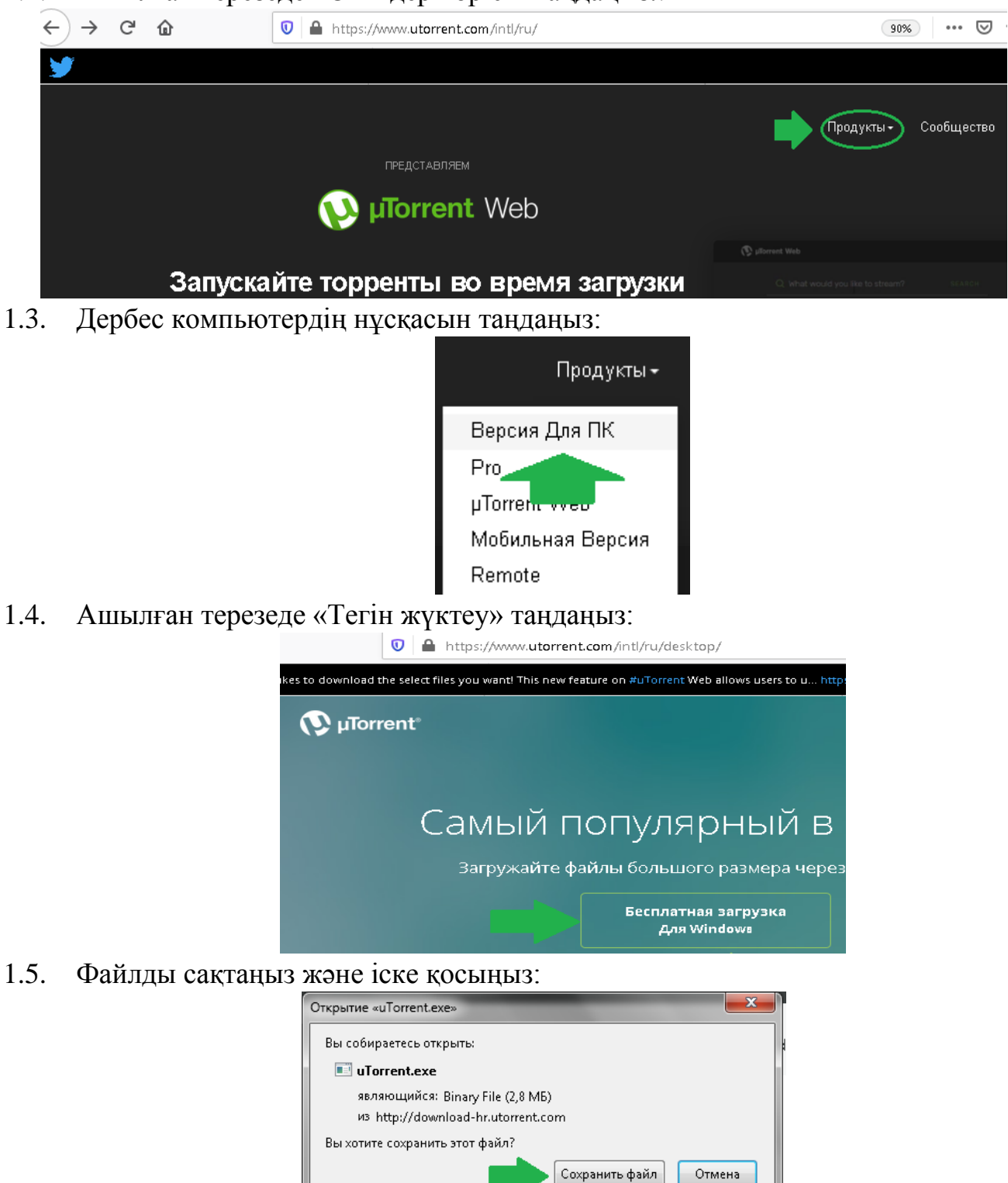

1.6. Нұсқауларды орындап, компьютерге «uTorrent» бағдарламасын орнатыңыз.

#### <span id="page-2-0"></span>**Бөлім 2. Бағдарламаны орнатуға дайындық. «Bandicam» бағдарламасын көшіру<sup>1</sup>**

- 2.1. <https://rutracker.org/forum/viewtopic.php?t=5467313> сайтына өтіңіз;
- 2.2. Парақтың төменгі жағындағы «Таратуды magnet-сілтеме арқылы жүктеу» деген сілтемеге өтіңіз:

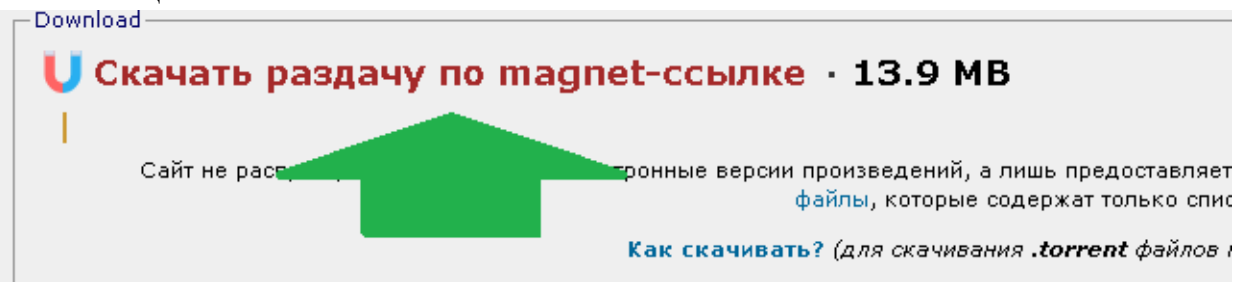

2.3. Ашылған терезеде «Сілтемені ашу» түймесін басыңыз:

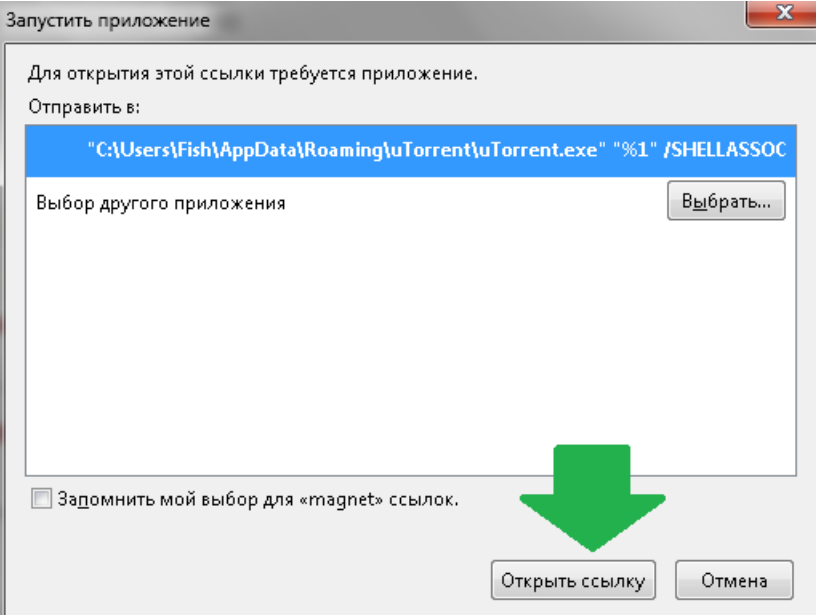

2.4. Файлды «uTorrent» бағдарламасы арқылы жүктеу үшін терезе ашылады. OK түймесін басыңыз.

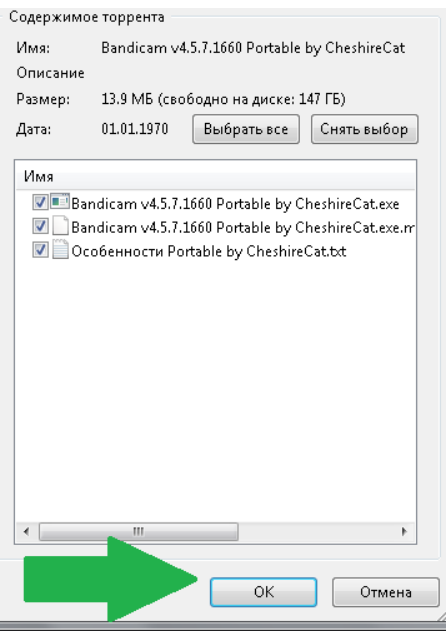

<sup>&</sup>lt;sup>1</sup> Таныстыру мақсатында ұсынылған. Толық жұмыс істеу үшін өндірушінің веб-сайтында лицензияланған көшірмесін сатып алу ұсынылады

2.5. Жүктеу аяқталғаннан кейін файлды тінтуірдің оң жақ түймешігімен «Қалтаны ашу» мәзірін таңдаңыз.:

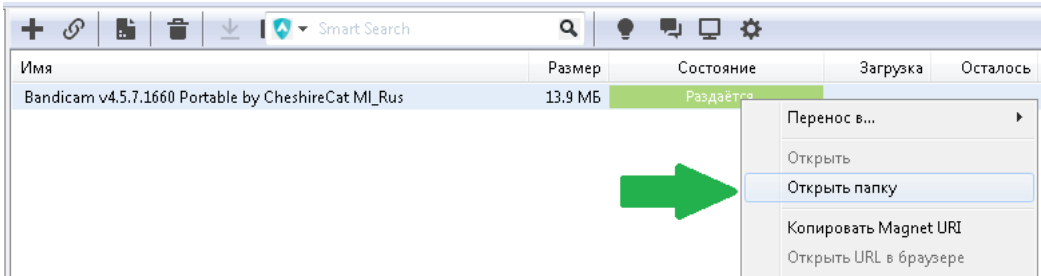

2.6. Ашылған қалтада «Bandicam v4.5.7.1660 Portable by CheshireCat.exe» файлын іске қосыңыз

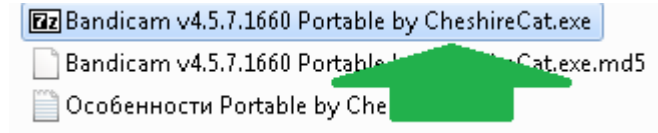

2.7. Ашылған терезеде «Extract/Шығару» түймесін басыңыз

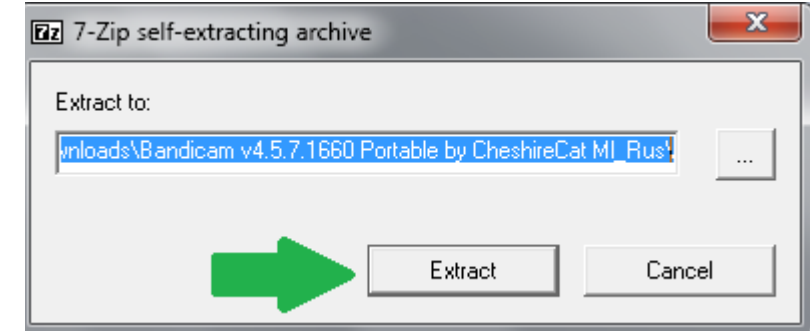

2.8. «Bandicam v4.5.7.1660 Portable by CheshireCat» деген жаңа қалта пайда болады Bandicam v4.5.7.1660 Portable by CheshireCat

**Ez** Bandicam v4.5.7.14 Portable by CheshireCat.exe

Bandicam v4.5.7. irtable by CheshireCat.exe.md5

■ Особенности Portable by CheshireCat.txt

2.9. Бағдарламаның қалтасын өзіңізге ыңғайлы жерге, мысалы "C:\" дискісіне тасымалдаңыз:

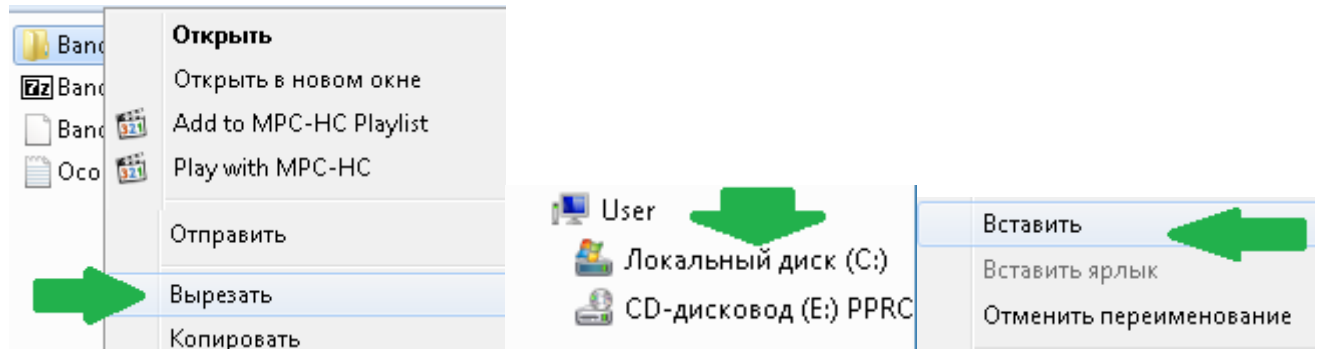

#### <span id="page-4-0"></span>**Бөлім 3. «Bandicam» бағдарламасын іске қосу және күйге келтіру**

3.1. Қалтадан «Bandicam\_Portable.exe» қосымшасын іске қосыңыз:

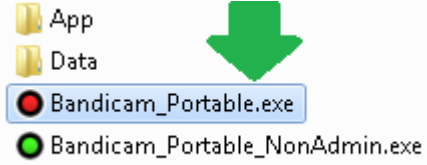

3.2. Бағдарламаның негізгі терезесі ашылады. Параметрлерді енгізу үшін экранның жоғарғы жағындағы «Камера» түймесін басыңыз:

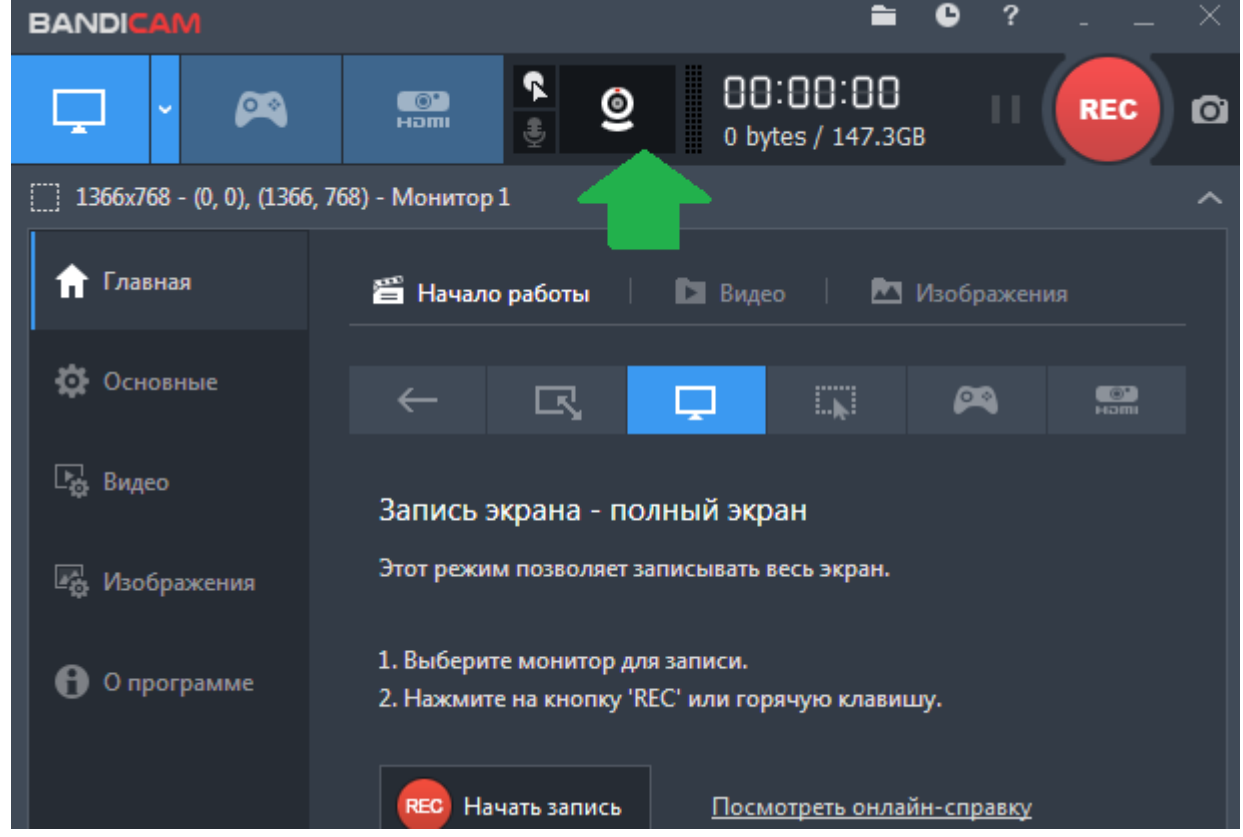

3.3. Бағдарлама дұрыс жұмыс істеуі үшін келесі параметрлерді орнатыңыз 3.3.1. Дыбыс

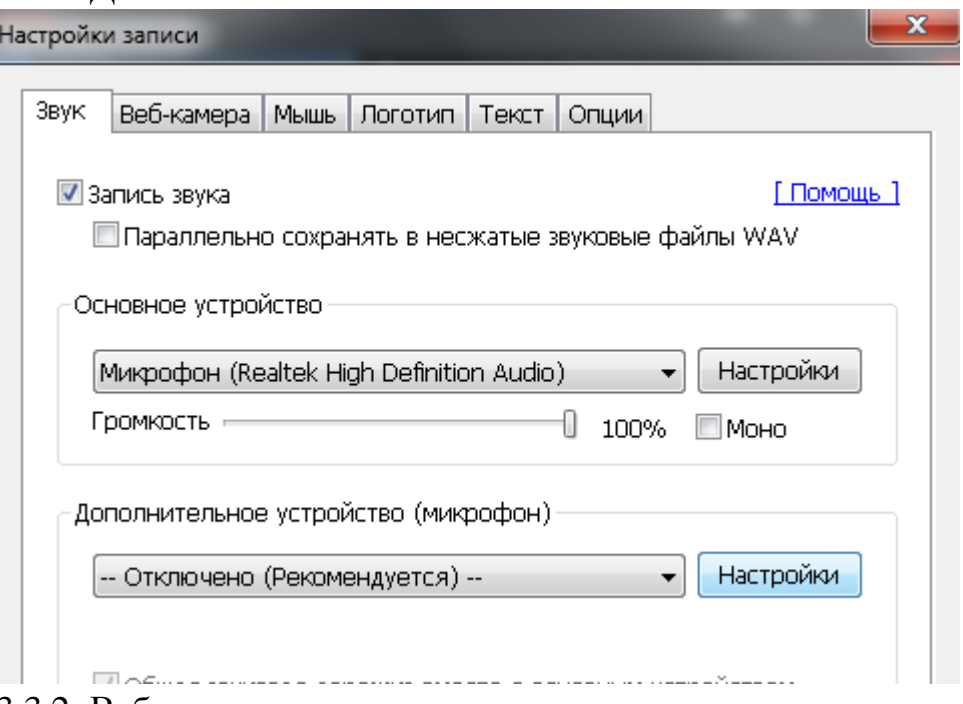

3.3.2. Веб-камера

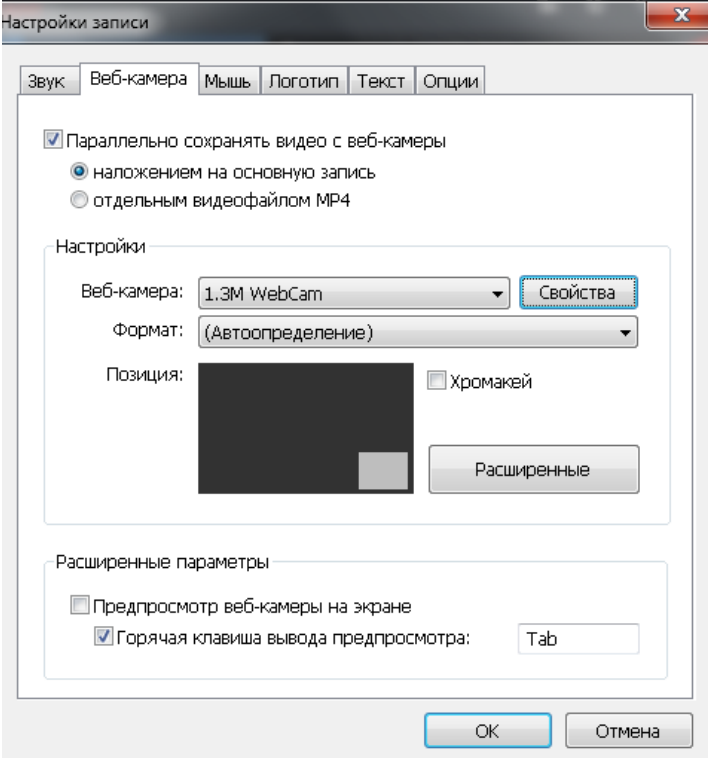

3.3.3. Тінтуір

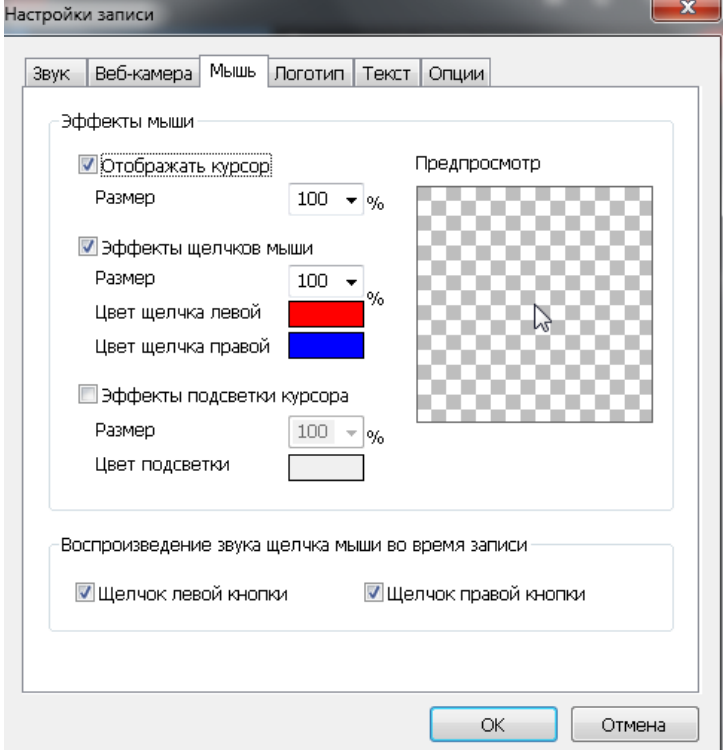

#### **Бөлім 4. «Bandicam» бағдарламасын қолдану**

<span id="page-6-0"></span>4.1. Бағдарламаны қолдану өте оңай. «Экранның толық жазу» режимін таңдау ұсынылады

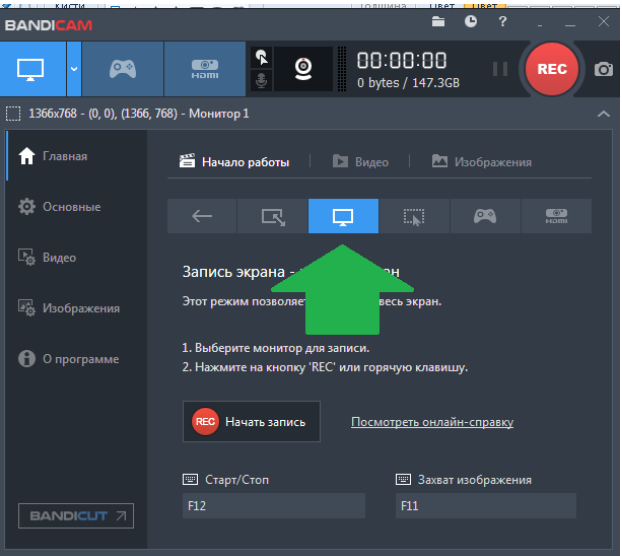

- 4.2. Студенттерге көрсету үшін компьютерде PowerPoint бағдарламасында орындалған презентацияны немесе басқа құжаттарды ашыңыз.
- 4.3. Презентацияны пайдалану кезінде слайд-шоуды қосу ұсынылады (F5 пернесі).
- 4.4. Сабақты жазуды бастау үшін «REC» немесе «F12» батырмасын басу керек. Жазба басталғаннан кейін, сіз экранда көрсеткен материалдарыңыз, сөйлегеніңіз және камерада суретке түсіргеніңіздің бәрі бейне файлға жазылады.
- 4.5. Сабақты жазуды бастағаннан кейін презентацияңызға өтіп, дәріс оқыңыз. Әл-Фараби атындағы ҚазҰУ-дің профессорлық-оқытушылық құрамының дәрістері мен шеберлік сабақтарының мысалдарын<https://www.kaznu.kz/ru/21384/page/> парағынан таба аласыз.
- 4.6. Дәрісті аяқтағаннан кейін жазуды тоқтату үшін «Stop» белгісін немесе «F12» батырмасын басыңыз.

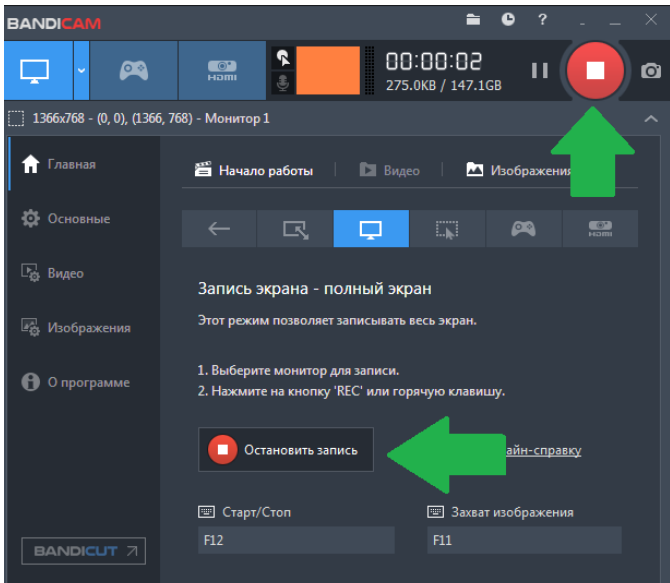

4.7. Барлық сақталған бейнелерді «Видео» қосымша бетінен көруге болады

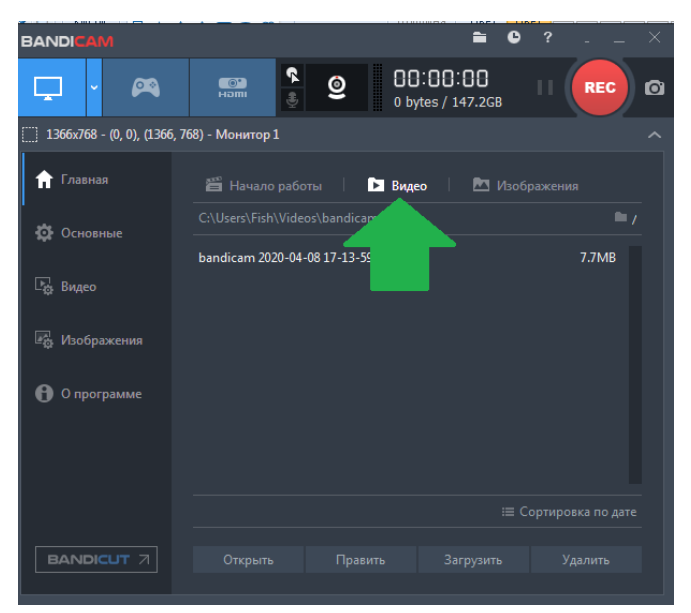

4.8. Содан кейін дайын бейне жазбаны кез-келген файл-хостинг қызметіне жүктеңіз, мысалы GoogleDrive, сонымен қатар сілтемені [ilya.sevryugin@kaznu.kz](mailto:ilya.sevryugin@kaznu.kz) және [assel.moussinova@kaznu.kz](mailto:assel.moussinova@kaznu.kz) электрондық поштасына жіберіңіз. Хатта өзіңіздің толық аты-жөніңізді, байланыс ақпаратын, факультет, сабақтың және пәннің атауын тіркеңіз. Сондай-ақ, хатта бейне сабақта пайдаланылған материалдарды (презентациялар және басқа да ашық құжаттар) тіркеу керек.

#### **Бөлім 5. Қосымша. Смартфон камерасын қолдану (Android).**

<span id="page-8-0"></span>Дәрісті түсіру үшін смартфондағы камераны пайдалануға болады. Ол үшін:

5.1. <https://www.dev47apps.com/> сайтына өтіп, беттің төменгі жағында «DroidCam» қосымшасын жүктеп алыңыз

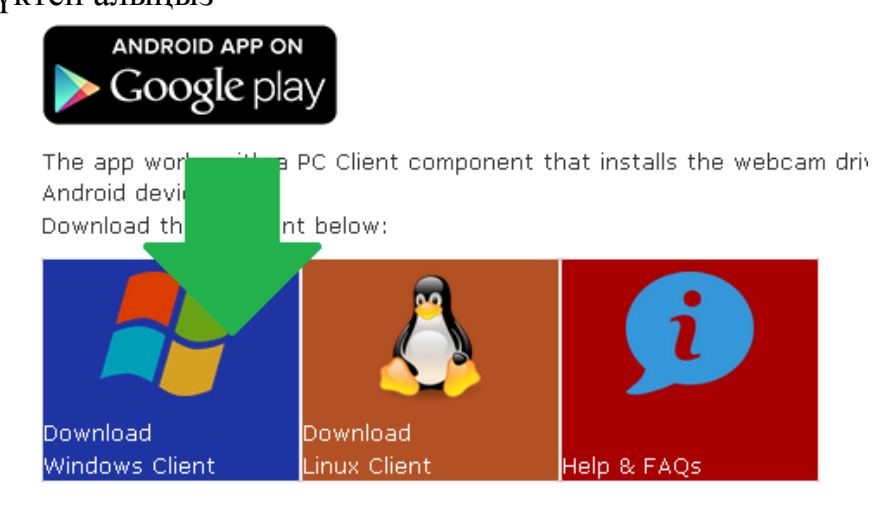

5.2. Оны компьютеріңізге орнатып, «Пуск» мәзірі арқылы «DroidCam» клиентін іске қосыңыз.

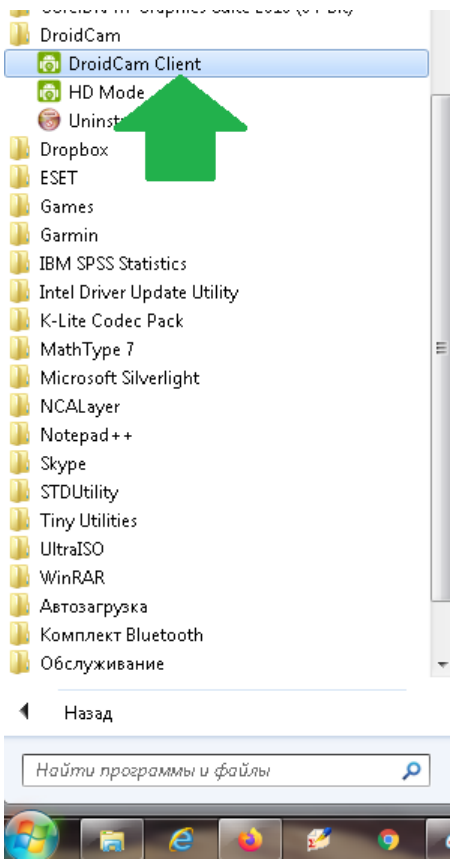

5.3. Сондай-ақ, смартфоныңызға «Play Market» қосымшасынан «DroidCam Wireless Webcam» қосымшасын жүктеп алыңыз

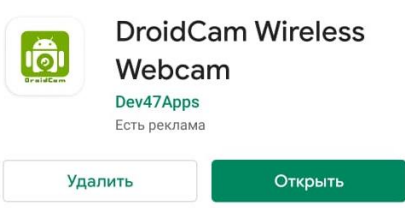

5.4. Телефонды және компьютерді бірдей WiFi желісіне немесе бір-біріне USB кабелін пайдаланып қосып, смартфондағы қосымшаны іске қосыңыз.

5.5. Телефондағы Wi-Fi IP нөмірін есте сақтаңыз

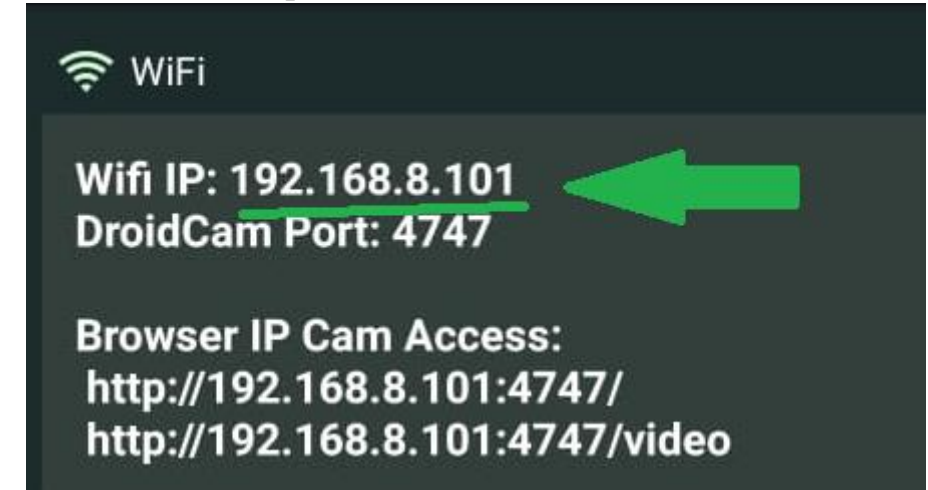

5.6. Компьютерде «DroidCam client» қосымшасын ашыңыз және Device IP жолында алдыңғы элементтен Wifi IP енгізіңіз. «Start» түймесін басыңыз.

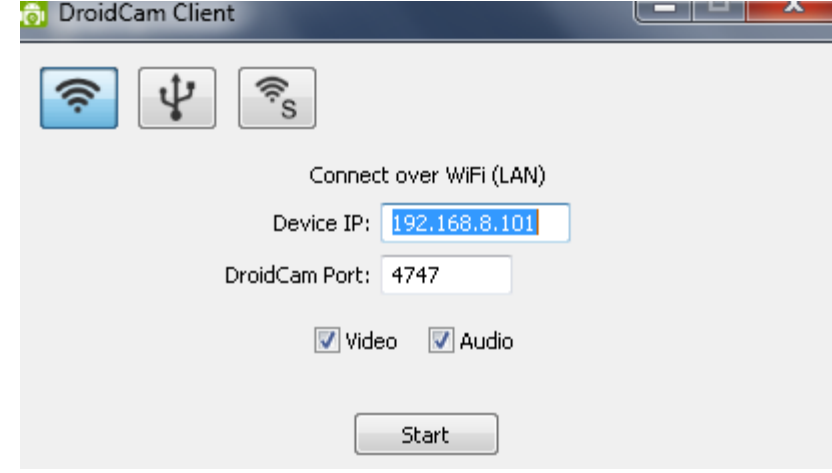

5.7. Енді сіз видео түсіруге смартфонның камерасын қолдана аласыз. Ол үшін «BandiCam» бағдарламасының камера параметрлерінде DroidCam таңдаңыз.<br>Настройки

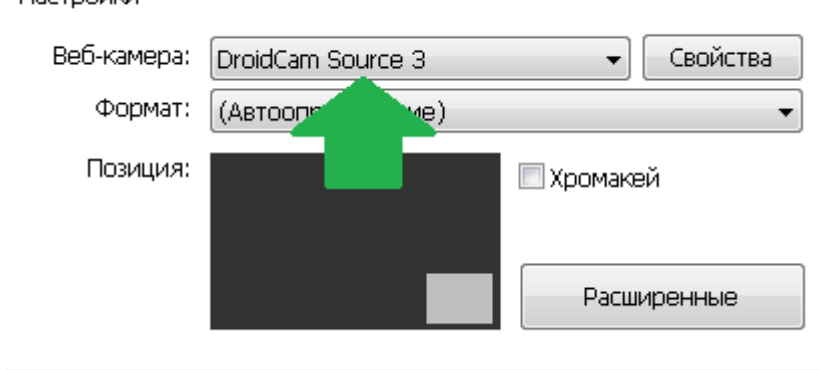